Esta Guía rápida del usuario le ayudará a instalar y empezar a utilizar los escáneres**IRISCard™ Anywhere 5** e **IRISCard™ Corporate 5**.

El software que se entrega con estos escáneres es el siguiente:

- **Cardiris™ Pro 5** y **Cardiris™ Corporate 5 for CRM** (para Windows®)
- **Cardiris™ Pro 4** (para Mac® OS)

Si necesita información detallada sobre todas características y funciones de Cardiris™, consulte el **archivo de ayuda** que se entrega con elsoftware, o las versiones más actualizadas de las **Guías del usuario**, que encontrará en **www.irislink.com/support/userguides**.

Las descripciones de esta guía están basadas en los sistemas operativos Windows 7 y Mac OS Lion. Toda la información contenida en esta guía puede modificarse sin previo aviso.

### **Índice**

- 1. Utilizar el escáner IRISCard™
- 2. Utilizar Cardiris™ en un PC con Windows
	- a. Instalar Cardiris™
	- b. Ejecutar Cardiris™
	- c. Registrar Cardiris™
	- d. Utilizar Cardiris™
- 3. Utilizar Cardiris™ en un ordenador con Mac OS
	- a. Instalar Cardiris™
	- b. Ejecutar Cardiris™
	- c. Registrar Cardiris™
	- d. Utilizar Cardiris™
- 4. Información de referencia del escáner IRISCard™
- 5. Preguntas másfrecuentes y asistencia técnica

## **1. Utilizar el escáner IRISCard™**

**Antes de empezar:** cargue el escáner durante 4 horas.

1. Encienda el ordenador.

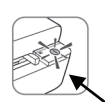

- 2. Conecte el escáner al ordenador por medio del cable USB.
- 3. La luz naranja permanecerá encendida mientras el escáner se esté cargando.
- 4. Cuando el escáner esté completamente cargado, la luz naranja se apagará. Desconecte el escáner del ordenador.

### **Nota preliminar:**

El escáner IRISCard™ ha sido diseñado para utilizarse de forma independiente, sin conexión a ningún ordenador. Los documentos que escanee se almacenarán en la **memoria interna** del escáner o en una tarjeta SD o unidad flash USB opcional. Desde allí, podrá transferirlos al software Cardiris™ del modo detallado en los puntos 2.4 y 3.4.

Por lo tanto, debe tener en cuenta que el IRISCard™ no es un escáner TWAIN que pueda utilizarse desde cualquier aplicación para escanear documentos. Más bien debería considerarse un dispositivo de almacenamiento USB que es capaz de escanear de forma totalmente independiente.

### *Español Español*

### Escanear tarjetas:

**Paso 1:** Pulse el botón de encendido.

- La luz verde parpadea unos segundos y luego se queda encendida.
- El escáner ya estará listo para ser utilizado.

¡No escanee nada mientrasla luz verde esté parpadeando!

**Paso 2:** Escanee sus tarietas de visita.

- • Introduzca lastarjetas de visita cara arriba.
- Utilice la guía para alinear las tarietas de visita con el escáner.

Mientras escanee, la luz verde parpadeará.

Espere a que la luz verde deje de parpadear para introducir otra tarjeta.

Las tarjetas ya estarán a punto para transferirse a Cardiris™.

# **2. Utilizar Cardiris™ en un PC con Windows**

### **2.1 Instalar Cardiris™**

Antes de empezar, asegúrese de tener los derechos de administración necesarios para instalar elsoftware.

- Introduzca el CD-ROM de **Cardiris™** en la unidad de CD-ROM de su ordenador.
- • Cuando aparezca la ventana de **Ejecución automática**, haga clic en **Cardiris™** para iniciar el Asistente de instalación.
- Haga clic en **Siguiente** y siga las instrucciones que aparecen en pantalla.

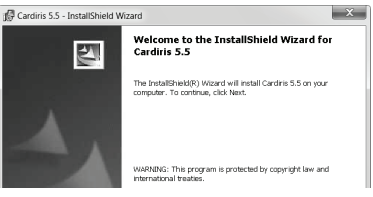

Si la ventana de **Ejecución automática** no aparece:

- Vaya a **Equipo** > Unidad de CD-ROM.
- Haga doble clic en la Unidad de CD-ROM y, a continuación, en la carpeta Cardiris™. Haga doble clic en el archivo **Setup.exe** para iniciar el Asistente de instalación.

**2.2 Ejecutar Cardiris™** 

Durante la instalación, se habrá creado un acceso directo al programa Cardiris™ en el escritorio.

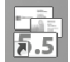

Haga clic con el botón derecho en el acceso directo y seleccione **Ejecutar como administrador** para ejecutar Cardiris™ por primera vez.

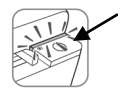

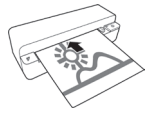

### **2.3 Registrar Cardiris™**

Le recomendamos que registre su copia de Cardiris™. Es necesario registrarse para obtener asistencia técnica.

Además, registrarse también tiene otras ventajas, como recibir información sobre actualizaciones del producto y descuentos en futuras versiones de este u otros productos.

- **En el menú Registrar, haga clic en el Asistente de registro.** A continuación, siga las instrucciones que aparecen en pantalla.
- Tenga en cuenta que necesitará una conexión a Internet para registrar Readiris.

### **2.4. Utilizar Cardiris™**

En este apartado nos centramos en los **pasos básicos de procesamiento** en Cardiris™. Siga estos pasos para crear una base de datos nueva, cargar y reconocer sus tarjetas de visita y exportarlas a sus aplicaciones preferidas (e.g. Google Contactos™, \*Salesforce™ CRM o<br>\*Microsoft Dynamics CRM).

\*Solo en la versión Corporate

### **RESUMEN DE LOS PASOS**

- 
- <sup>1</sup> Crear una base de datos nueva. <sup>2</sup>**Cargar** lasimágenes de lastarjetas de visita.
- 3 **Reconocer** las tarjetas de visita y convertirlas en contactos.
- 4 **Exportar** los contactos.

Paso 2

5 **Exportar** los contactos a la nube.

### **Paso 1: Crear una base de datos nueva.**

En el menú Archivo, haga clic en Nuevo para abrir una base de datos nueva y vacía. A continuación, haga clic en la opción Guardar como del menú Archivo para guardar la base de datos. Cardiris 5.5 - [sample]

Cualquier cambio que realice en la base de datos se<br>guardará automáticamente,

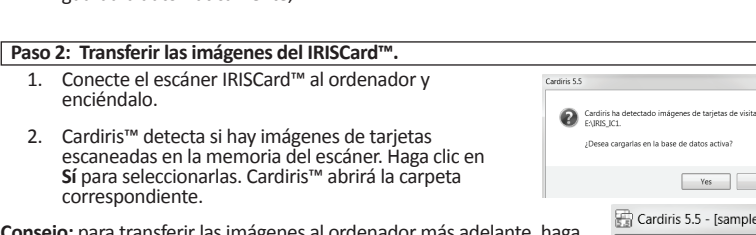

**Consejo:** para transferir lasimágenes al ordenador más adelante, haga clic en la flecha abajo que hay al lado de **Escanear** y seleccione **Cargar**. A continuación, haga clic en el botón **Cargar** para transferir lasimágenes.

### **Paso 3: Reconocer las tarjetas de visita y convertirlas en contactos.**

 1. Seleccione el país de procedencia de lastarjetas de visita en la lista desplegable.

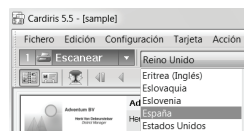

Fichero Edición Configui Escanear **Escanear** 

Registrar Ayuda Asistente de registro... Versión mejorada

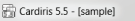

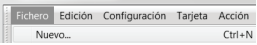

- 2. Seleccione las tarjetas que desea reconocer.
- 3. A continuación, haga clic en **Reconocer**.

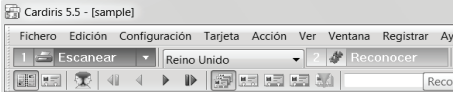

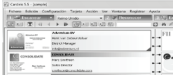

4. La información de las tarjetas se asignará a los campos de datos correspondientes. Haga doble clic en cualquier tarieta para ver los resultados.

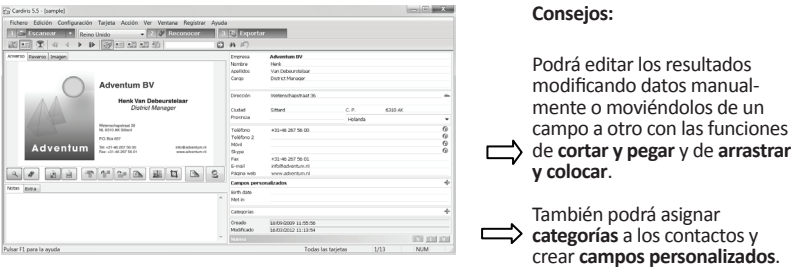

### **Paso 4: Exportar los contactos.**

Los contactos de Cardiris™ se pueden exportar a numerosas aplicaciones: Microsoft Outlook, Contactos de Windows, Microsoft Excel, etc.

- 1. Seleccione las tarjetas que desee exportar.
- 2. A continuación, haga clic en **Exportar**.

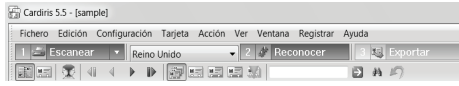

3. Seleccione la aplicación de **exportación** que prefiera y haga clic en el botón **Exportar**. El botón **Configurar** le ofrece opciones adicionales.

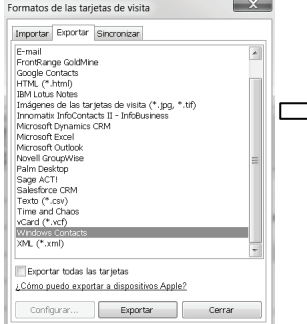

### **Ejemplo: Contactos de Windows** Sus contactos se han almacenado como contactos de Windows

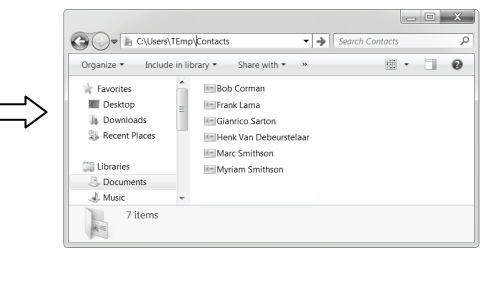

Encontrará información detallada sobre las opciones de **exportación** en el **archivo de ayuda** que se incluye con el software.

### **Paso 5: Exportar los contactos a la nube** *(Cardiris™ Corporate).*

Cardiris™ Corporate también le permitirá exportar contactos a aplicaciones de CRM en la nube,<br>como Salesforce CRM y Microsoft CRM Online. **Ejemplo: Salesforce CRM**

# <sup>1</sup> Seleccione **Salesforce CRM** en la lista **Exportar**. 3 Introduzca su **nombre de usuario** y su <sup>2</sup> <sup>A</sup> continuación, haga clic en **Configurar**. **contraseña**.

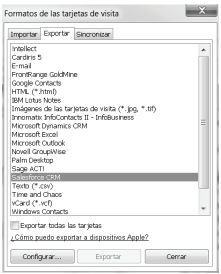

Tenga en cuenta que necesitará una cuenta **Enterprise**, Unlimited <sup>o</sup> Developer de Salesforce.

4 Introduzca el **Token de seguridad** que le haya proporcionado Salesforce <sup>y</sup> haga clic en **Aceptar**.

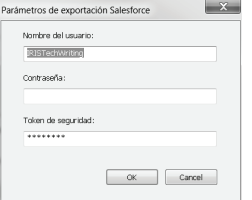

Recuerde que el botón **Configurar** solo estará disponible si tiene los derechos de administración necesarios.

## **3. Utilizar Cardiris™ en un ordenador con Mac OS**

### **3.1 Instalar Cardiris™**

Antes de empezar, asegúrese de tener los derechos de administración necesarios para instalar elsoftware.

- Introduzca el CD-ROM de **Cardiris™** en la unidad de CD-ROM de su ordenador.
- **Abra el icono del CD-ROM del escritorio y ejecute el <b>paquete de instalación de Cardiris™**.<br>Haga clic en **Siguiente** y siga las instrucciones que aparecen en pantalla.
- 

### **3.2 Ejecutar Cardiris™**

Durante la instalación, se habrá creado un acceso directo al programa Cardiris™ en el Dock.

# Haga clic en el acceso directo para ejecutar Cardiris™.

**3.3 Registrar Cardiris™**

Le recomendamos que registre su copia de Cardiris™. Es necesario registrarse para obtener asistencia técnica. Además, registrarse también tiene otras ventajas, como recibir información sobre actualizaciones del producto y descuentos en futuras versiones de este u otros productos.

- • Haga clic en la opción **Registrar Cardiris™** del menú **Ayuda**. Se le redirigirá a la página web de registro.
- A continuación, siga las instrucciones que aparecen en pantalla.

### **3.4 Utilizar Cardiris™**

En este apartado nos centramos en los **pasos básicos de procesamiento** en Cardiris™. Siga estos pasos para transferir y reconocer sus tarjetas de visita, guardarlas en la Agenda y exportarlas a sus aplicacionesfavoritas, como Mail o iWork®.

### **RESUMEN DE LOS PASOS**

- 1 Seleccionar el país de procedencia de las tarietas de visita.
- 2 **Cargar y Reconocer** lastarjetas de visita y convertirlas en contactos.
- 3 **Guardar** los contactos en la Agenda.

4 **Exportar** los contactos.

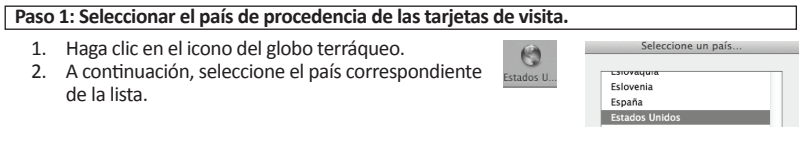

**Paso 2: Cargar y Reconocer** las tarjetas de visita y convertirlas en contactos.

- 1. Conecte el escáner IRISCard™ al ordenador y encienda el escáner.
- 2. Cardiris™ abrirá la carpeta de la memoria del escáner. Seleccione las tarjetas de visita que desee transferir y haga clic en **Abrir**.

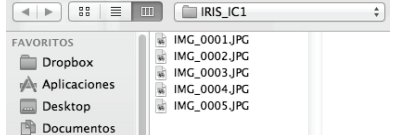

3. Las tarjetas de visita seleccionadas se reconocerán automáticamente. La información de las tarjetas se asignará a los campos de datos correspondientes. Compruebe los resultados.

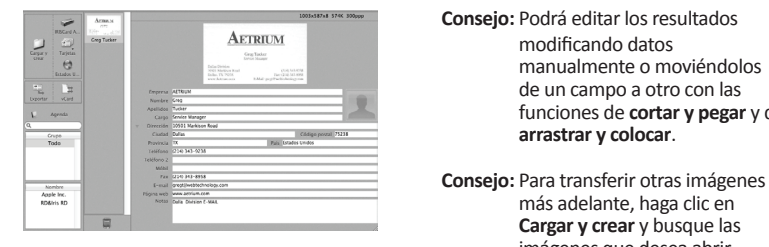

**Consejo:** Podrá editar los resultados modificando datos manualmente o moviéndolos de un campo a otro con las funciones de **cortar y pegar** y de **arrastrar y colocar**.

> más adelante, haga clic en **Cargar y crear** y busque las imágenes que desea abrir.

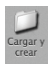

### **Paso 3 Guardar los contactos en la Agenda.**

Seleccione los contactos que desee guardar y, a continuación, haga clic en **Guardar la selección**. También puede hacer clic en **Guardar todas** para guardar todaslastarjetas en la Agenda.

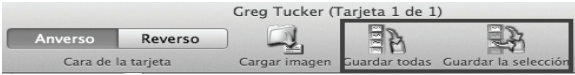

- Haga clic en el icono de formato para seleccionar el formato y, de manera opcional, la aplicación de salida.
- Seleccione el formato que desee de la lista **Formato**.
- • A continuación, haga clic en la opción **Añadir aplicación** de la lista **Enviar a** si desea exportar los contactos directamente a una de sus aplicaciones. A continuación, busque la aplicación que desee

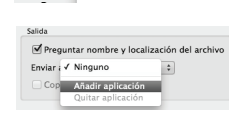

**HTML** Unicode Formate V vCard

utilizar.

- Haga clic en **Aceptar** para guardar la configuración.
- A continuación, haga clic en **Exportar** para exportar los contactos.

# **4. Información de referencia del escáner IRISCard™**

### **Parte delantera**

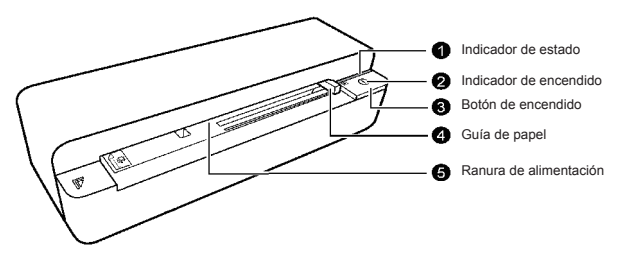

**Parte trasera**

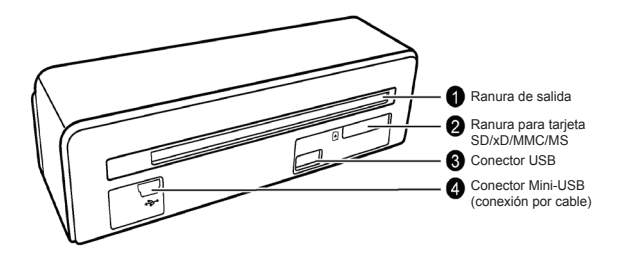

Card

# **Memoria del escáner**

El escáner tiene 512 MB de memoria interna.

Además, también es posible utilizar una tarjeta SD o una unidad flash USB para aumentar la capacidad de almacenamiento.

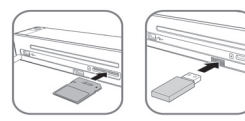

Al almacenar imágenes, el escáner utiliza los tres tipos de memoria posibles siguiendo este orden de prioridad:

### **Unidad flash USB > Tarjeta de memoria > Memoria interna**

## **Indicadores luminosos**

En la tabla siguiente se indican los patrones de iluminación de losindicadores de encendido y de estado.

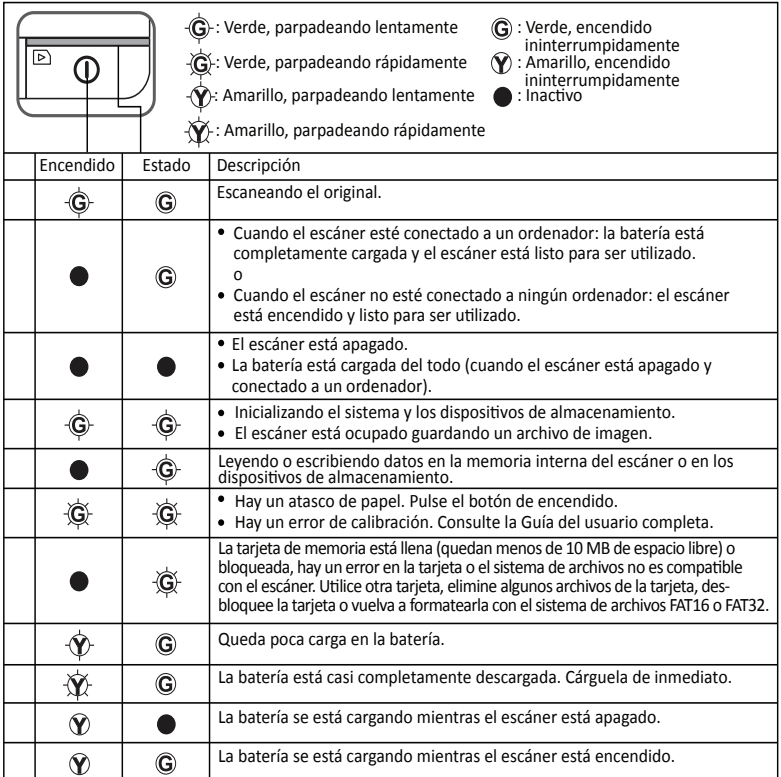

# **5. Preguntas más frecuentes y asistencia técnica**

Si tiene algún problema al utilizar el software Cardiris™ o el escáner IRISCard™, consulte el apartado de preguntas más frecuentes de nuestro sitio web (www.irislink.com/support/faq) o contacte con el servicio de asistencia técnica de I.R.I.S. a través de www.irislink.com/support.